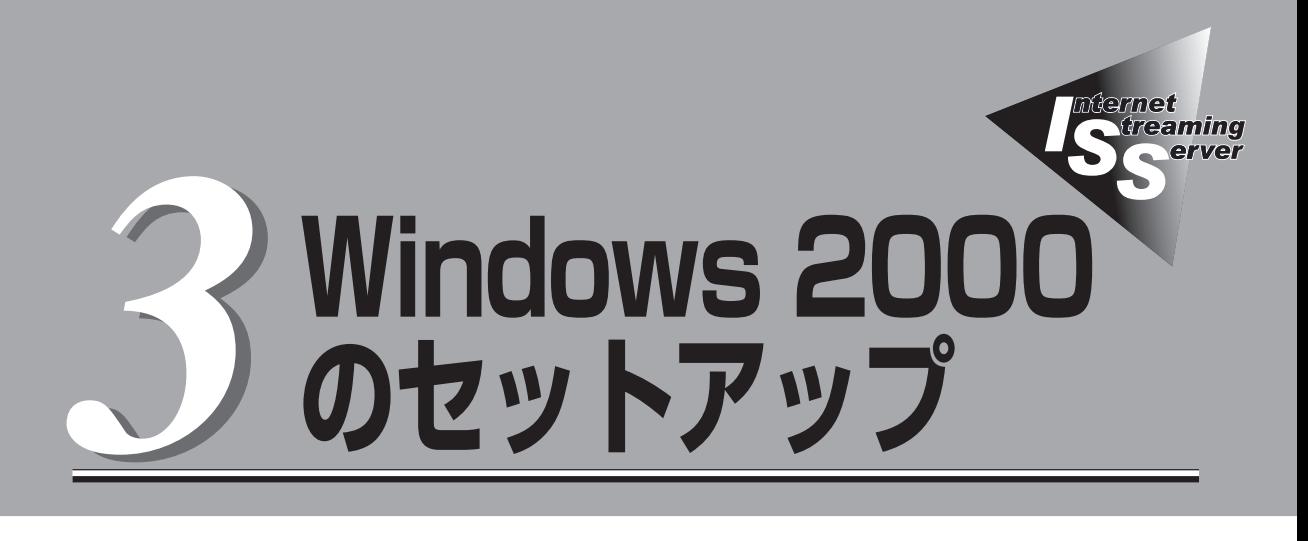

ストリーミングサーバにMicrosoft® Windows® 2000 Server 日本語版またはMicrosoft® Windows® 2000 Advanced Server 日本語版(以降、「Windows 2000」と呼ぶ)をインストールする手順について 説明します。インストールの方法は購入後、初めて電源をONにする場合と再インストールの場合で手順が 異なりますので読み分けてください。また、インストール後、障害が起きた際に早く復旧させるために 必要なセットアップについても説明しています。

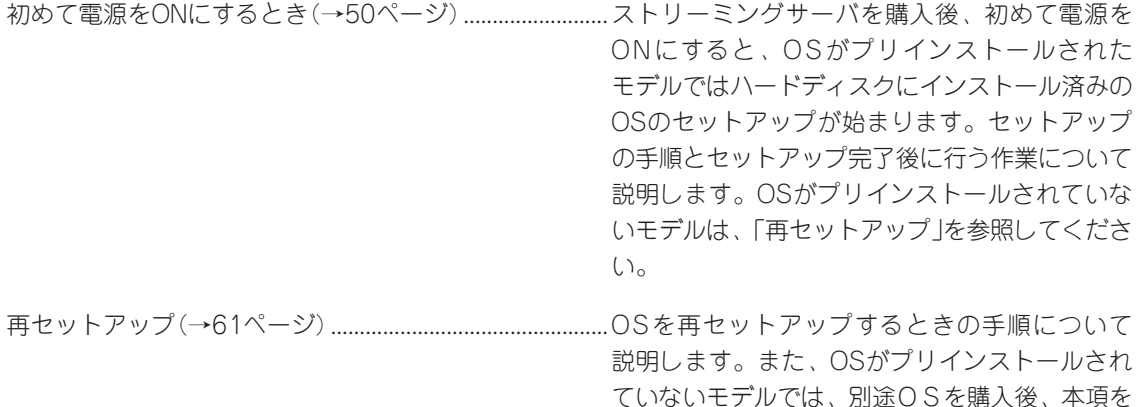

参照してインストールしてください。

# <span id="page-1-0"></span>**初めて電源をONにするとき**

箱を開けてからお使いになるまでの手順について、順を追って説明します。再セットアップの際は「再セッ トアップ」を参照してください。

## **1 ハードウェアのセットアップ**

次の順序でハードウェアをセットアップします。

- 1. ストリーミングサーバをラックに取り付ける。(→2章)
- 2. ディスプレイ装置やマウス、キーボードなどの周辺装置をストリーミングサーバに接続する。(→ 2章)

#### 重要�

プリンタなどの周辺装置はオペレーティングシステムのセットアップを完了してから接続して ください。

- 3. 添付の電源コードをストリーミングサーバと電源コンセントに接続する。(→2章)
- 4. ストリーミングサーバの構成やシステムの用途に応じてBIOSの設定を変更する。 5章に示す設定例を参考にしてください。

#### 重要�

使用するOSに合わせて正しく設定してください。BIOSのパラメータには、プラグ・アンド・ プレイをサポートするかどうかなどの項目もあります。また、日付や時間が正しく設定されて いるか必ず確認してください。

### **2 オペレーティングシステムのセットアップ**

OSがバンドルされたモデルを購入された場合は、ストリーミングサーバのハードディスク に、お客様がすぐに使えるようにパーティションの設定から、OS(Microsoft Windows 2000 Server 日本語版)、ストリーミングサーバが提供するソフトウェアがすべてインス トールされています。

ここでは、購入時にOSがプリインストールされたモデルのセットアップについて説明しま す。OSがプリインストールされていないモデルの場合は、別途、OSを購入し、この後の 「再セットアップ」 - 「シームレスセットアップ」を参照してインストールしてください。

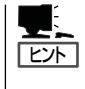

ストリーミングサーバの自動インストールツール「シームレスセットアップ」を使用せずに OSをインストールしたい場合は、ストリーミングサーバに添付のCD-ROM 「EXPRESSBUILDER」に添付のオンラインドキュメント「インストレーションサプリメント ガイド」を参照してください。

セットアップを始める前に CD-ROM 「EXPRESSBUILDER」と添付のフロッピーディスク (1枚)を用意してください。また、この他に「プロダ クトキー」のナンバーをメモしておいてください。

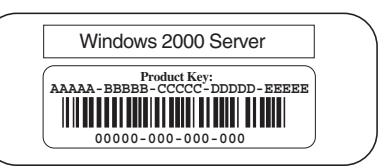

プロダクトキーはストリーミングサーバ本体に貼り付けられているIDラベルに記載されて います。Windows 2000のセットアップや再インストール時に必ず必要な情報です。剥が したり汚したりしないよう注意してください。もし剥がれたり汚れたりして見えなくなった 場合はお買い求めの販売店または保守サービス会社に連絡してください。あらかじめプロダ クトキーの番号をメモし、他の添付品といっしょにメモを保管されることをお勧めします。

### セットアップの開始

次の手順でストリーミングサーバを起動して、セットアップをします。

- 1. 周辺装置、ストリーミングサーバの順に電源をONにし、そのままWindowsを起動する。 [Windows 2000 Server セットアップ]画面が表示されます。
- 2. [次へ]ボタンをクリックする。 [使用許諾契約]画面が表示されます。
- 3. [同意します]にチェックをして、[次へ]ボタンをクリックする。 以降、使用者名やプロダクトキーなどの設定画面が次々と表示されます。
- 4. 画面の指示に従って必要な設定をする。

セットアップの終了を知らせる画面が表示されます。 自動的にシステムのアップデートが実行され、[Windows 2000セットアップウィザードの完了] ダイアログボックスが表示されます。

5. [完了]ボタンをクリックする。

再度、ストリーミングサーバが再起動します。 [Windows2000サーバの構成]ダイアログボックスが表示されたら、OSのインストールは完了 です。

### デバイスドライバのセットアップとアップデート

本体に標準装備のネットワークとグラフィックスアクセラレータなどについてセットアップ またはアップデートをします。オプションのデバイスでドライバをインストールしていない ものがある場合は、オプションに添付の説明書を参照してドライバをインストールしてくだ さい。

#### **PROSet Π**

PROSetⅡは、ネットワークドライバに含まれるネットワーク機能確認ユーティリティで す。GigaEthernetの設定に必須です。必ずインストールしてください。 PROSetⅡを使用することにより、以下のことが行えます。

- アダプタ詳細情報の確認
- ループバックテスト、パケット送信テストなどの診断
- Teamingの設定

ネットワークアダプタ複数枚をチームとして構成することで、サーバに耐障害性に優れた 環境を提供し、サーバ-スイッチ間のスループットを向上させることができます。このよう な機能を利用する場合にPROSetⅡが必要になります。 PROSetⅡをインストールする場合は、以下の手順に従ってください。

- 1. CD-ROM「EXPRESSBUILDER」をCD-ROMドライブにセットする。
- 2. スタートメニューの[プログラム]、[アクセサリ]の順にポイントし、[エクスプローラ]をクリッ クする。
- 3. 「<CD-ROMのドライブレター>:¥WINNT¥W2K¥RB31C¥HD1¥PROSet2¥IA32¥setup.exe」 をダブルクリックする。 [Intel(R) PROSetⅡ Setup]が起動します。
- 4. [Welcome]ウィンドウの[Next]ボタンをクリックする。

「デジタル署名が見つかりませんでした」のダイアログメッセージが表示された場合は、[はい]を 選択してください。 [Intel(R) PROSetⅡ Setup]に[Setup Complete]ウィンドウが表示されます。

- 5. [Finish]ボタンをクリックする。 [Intel(R) PROSetⅡ Setup]が終了します。
- 6. システムを再起動する。

### ネットワークドライバ

標準装備の3つのネットワークドライバは、自動的にインストールされますが、 それぞれの 転送速度とDuplexモードの設定が必要です。

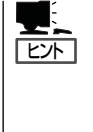

サービスの追加にて、[ネットワークモニタ] を追加することをお勧めします。[ネット ワークモニタ] は、[ネットワークモニタ] をインストールしたコンピュータが送受信する フレーム(またはパケット)を監視することができます。ネットワーク障害の解析などに 有効なツールです。インストールの手順は、この後の「障害処理のためのセットアップ」を 参照してください。

1. [コントロールパネル]ダイアログボックスで、[Intel(R) PROSetⅡ]アイコンをダブルクリック する。

[Intel(R) PROSetⅡ]ダイアログボックスが表示されます。

- 2. リスト中の「Intel 8255x-based PCI Ethernet Adapter (10/100)」ネットワークドライバに マウスカーソルを合わせる。
- 3. [Advanced]タブをクリックし、[Link Speed & Duplex]をHUBの設定値と同じ値に設定する。
- 4. リスト中の「Intel(R) 82544GC based network connection」ネットワークドライバにマウス カーソルを合わせる。
- 5. [Link Config]タブをクリックし、SpeedとDuplexの値をHUBの設定値と同じ値に設定する。

もう一方のGigaEthernetネットワークドライバも同様に設定してください。

また、必要に応じてプロトコルやサービスの追加/削除をしてください。[ネットワークとダイヤ ルアップ接続]からローカルエリア接続のプロパティダイアログボックスを表示させて行います。

#### Adapter Fault Tolerance(AFT)/Adaptive Load Balancing(ALB) のセットアップ

Adapter Fault Tolerance(AFT)とは、複数のアダプタでグループを作り、使用されている アダプタに障害が発生した場合に自動的にグループ内の他のアダプタに処理を移行させる ものです。

また、Adapter Load Balancing(ALB)とは、複数のアダプタでグループを作り、サーバ からの送信パケットをグループすべてのアダプタから行うことにより、スループットを向上 させるものです。この機能はAFT機能を含んでいます。

AFT/ALB機能を使用する場合は、以下の手順に従ってセットアップしてください。

- ѭО 重要�
	- AFT/ALBのセットアップは、ドライバインストール後、必ず再起動した後に行う必要 があります。
		- ⓦ Adapter Teaming(AFT)のグループとして指定するアダプタは、同一ハブまたは スイッチ、異なるハブまたはスイッチのどちらの接続でも使用できます。異なるハブ またはスイッチに接続する場合は、すべて同一LAN(同一セグメント)上に存在する必要 があります。また、接続はカスケード接続としてください。
		- ⓦ Adapter Teaming(ALB)のグループとして指定するアダプタは、すべて同一LAN上 に存在する必要があります。別々のスイッチに接続した場合は正常に動作しません。

1. [コントロールパネル]ダイアログボックスで、[Intel(R) PROSetⅡ]アイコンをダブルクリック する。

[Intel(R) PROSetⅡ]ダイアログボックスが表示されます。

- 2. リスト中の「Intel 8255x-based PCI Ethernet Adapter (10/100)」または「Intel(R) 82544GCbased network connection」にマウスカーソルを合わせ、右クリックする。 プルダウンメニューが表示されます。
- 3. [Add to Team>]を選択し、[Create New Team...] ボタンをクリックする。 [Teaming Wizard]ダイアログボックスが表示されます。
- 4. 「Adapter Fault Tolerance」または「Adaptive Load Balancing」を選択し、[次へ]ボタンを クリックする。
- 5. チームにするアダプタをチェックし、[次へ]ボタンをクリックする。
- 6. [完了]ボタンをクリックする。
- 7. [Intel(R) PROSet Ⅱ シイアログボックスに戻るので、「OK]ボタンをクリックする。
- 8. システムを再起動する。

#### グラフィックスアクセラレータドライバ

標準装備のグラフィックスアクセラレータ用ドライバをアップデートします。 オプションのグラフィックスアクセラレータボードを使用する場合は、そのボードに添付 されている説明書に従ってドライバをインストールしてください。

- 1. CD-ROM 「EXPRESSBUILDER」をCD-ROMドライブにセットする。
- 2. スタートメニューの[プログラム]→[アクセサリ]から[エクスプローラ]をクリックする。
- 3. 「<CD-ROMのドライブレター>:¥WINNT¥VIDEO¥W2K」ディレクトリ内の[Setup.exe]アイコン をダブルクリックする。
- 4. メッセージに従ってインストール作業を進める。 途中で「ディジタル署名が見つかりませんでした。...」というメッセージが表示された場合は、 [はい]ボタンをクリックして、インストールを続けてください。
- 5. CD-ROM「EXPRESSBUILDER」をCD-ROMドライブから取り出し、画面の指示に従ってシステ ムを再起動する。

## **3 システムのアップデート ~Service Packの適用~**

システムのアップデートは、Service Packの適用と各デバイスのドライバのアップデート を行うものです。プレインストールモデルや、OSのインストールを指定されて購入された 場合には自動で適用されますが、次のような場合は、必ずシステムのアップデートを行って ください。

- システムの修復を行った場合
- システムの構成を変更した場合
- OSを新規にインストールした場合
- CPUを増設した場合
- バックアップ媒体からシステムをリストアした場合 (Service Pack関連のExpress5800用差分モジュールを適用したシステムの場合は、 再度RURのフロッピーディスクを使用してExpress5800用差分モジュールを適用して ください。このときService Packを再適用する必要はありません。)

管理者権限のあるアカウント (Administratorなど)でシステムにログイン した後、CD-ROM「EXPRESSBUILDER」 をストリーミングサーバのCD-ROMドライ ブにセットしてください。 表示された画面「マスターコントロール メニュー」の[ソフトウェアのセットアップ] を左クリックし、メニューから[システムの アップデート]をクリックすると起動しま す。以降は画面に表示されるメッセージに 従って処理を進め、Service Packの適用 と、ドライバのアップデートを行ってくだ さい。

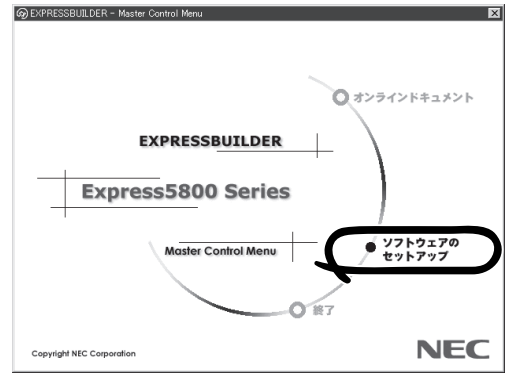

## **4 障害処理のためのセットアップ**

障害が起きたとき、より早く、確実に障害から復旧できるように、あらかじめ次のような セットアップをしておいてください。

### メモリダンプ(デバッグ情報)の設定

ストリーミングサーバ内のメモリダンプ(デバッグ情報)を採取するための設定です。

メモリダンプの注意  $\blacksquare$ 

重要�

- メモリダンプの採取は保守サービス会社の保守員が行います。お客様はメモリダンプの 設定のみを行ってください。
	- ここで示す設定後、障害が発生し、メモリダンプを保存するために再起動すると、起動 時に仮想メモリが不足していることを示すメッセージが表示される場合がありますが、 そのまま起動してください。起動し直すと、メモリダンプを正しく保存できない場合が あります。

次の手順に従って設定します。

- 1. スタートメニューの[設定]をポイントし、[コントロールパネル]をクリックする。 [コントロールパネル]ダイアログボックスが表示されます。
- 2. [システム]アイコンをダブルクリックする。 [システムのプロパティ]ダイアログボックスが表示されます。
- 3. [詳細]タブをクリックする。
- 4. [起動/回復]ボタンをクリックする。

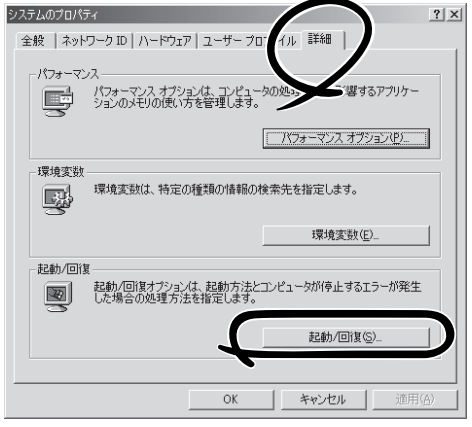

5. テキストボックスにデバッグ情報を書き 込む場所を入力する。

<Dドライブに「MEMORY.DMP」という ファイル名で書き込む場合>

#### D:¥MEMORY.DMP

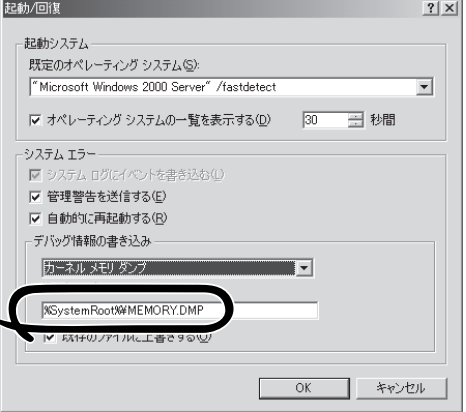

#### 重要�

- ⓦ デバッグ情報の書き込みは[カーネル メモリ ダンプ]を指定することを推奨します。
- ⓦ ストリーミングサーバに搭載しているメモリ容量+12MB以上の空き容量のあるドライブを 指定してください。
- ⓦ メモリを増設した場合は、採取されるデバッグ情報(メモリダンプ)のサイズが変わります。 デバッグ情報(メモリダンプ)の書き込み先の空き容量を確認してください。なお、搭載 メモリサイズが2GB以上の場合のダンプファイルサイズの最大は2048MBとなるので、 空き容量は「2048MB+12MB」を目安にしてください。
- 6. [パフォーマンスオプション]ボタンを クリックする。
- 7. [仮想メモリ]ダイアログボックスの [変更]ボタンをクリックする。

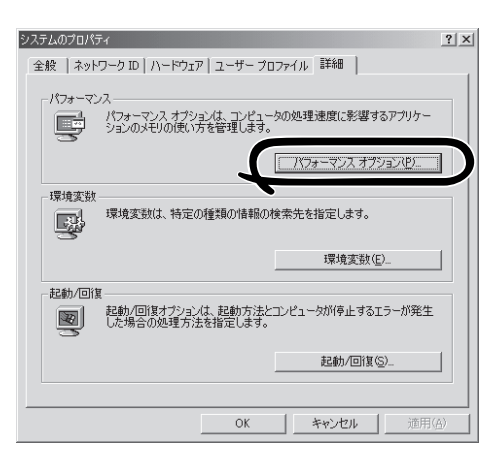

8. [選択したドライブのページングファイルサイズ]ボックスの[初期サイズ]を搭載メモリサイズの 約1.5倍に設定する。

#### 重要�

- ⓦ 必ずOSパーティションに上記のサイズで作成してください。STOPエラー発生時にデバッ グ情報(メモリダンプ)を採取するために必要です。ページングファイルの[初期サイズ]を 「推奨」値未満に設定すると正確なデバッグ情報(メモリダンプ)を採取できない場合があり ます。
- 障害発生時に備えて、事前にダンプスイッチを押して、正常にダンプが採取できることの 確認を行うことをお勧めします。
- ⓦ メモリを増設した際は、必ずメモリサイズに合わせてページングファイルの再設定を行って ください。
- 9. [OK]ボタンをクリックする。

設定の変更内容によってはシステムを再起動するようメッセージが表示されます。メッセージに 従って再起動してください。

### ワトソン博士の設定

Windows 2000ワトソン博士はアプリケーションエラー用のデバッガです。アプリケーショ ンエラーを検出するとストリーミングサーバを診断し、診断情報(ログ)を記録します。診断 情報を採取できるよう次の手順に従って設定してください。

- 1. スタートメニューの[ファイル名を指定して実行]をクリックする。
- 2. [名前]ボックスに「drwtsn32.exe」と入力 し、[OK]ボタンをクリックする。

[Windows 2000 ワトソン博士]ダイアロ グボックスが表示されます。

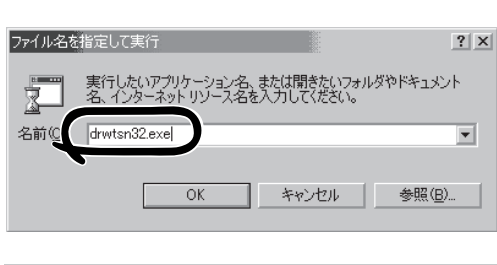

3. [ログファイルパス]ボックスに診断情報 の保存先を指定する。

「DRWTSN32.LOG」というファイル名で 保存されます。

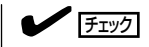

ネットワークパスは指定できません。 ローカルコンピュータ上のパスを指定 してください。

4. [クラッシュダンプ]ボックスにクラッ シュダンプファイルの保存先を指定す る。

#### **VERSION**

「クラッシュダンプファイル」は Windows Debuggerで読むことができ るバイナリファイルです。

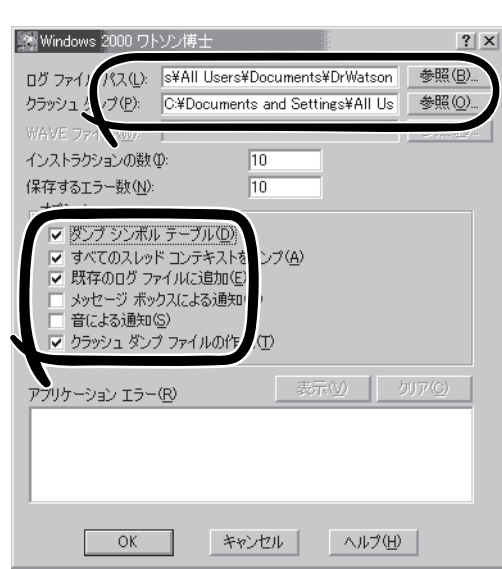

- 5. [オプション]ボックスにある次のチェックボックスをオンにする。
	- □ ダンプシンボルテーブル
	- □ すべてのスレッドコンテキストをダンプ
	- □ 既存のログファイルに追加
	- □ クラッシュダンプファイルの作成

それぞれの機能の説明についてはオンラインヘルプを参照してください。

6. [OK]ボタンをクリックする。

### ネットワークモニタのインストール

ネットワークモニタを使用することにより、ネットワーク障害の調査や対処に役立てること ができます。ネットワークモニタを使用するためには、インストール後、システムの再起動 を行う必要がありますので、障害が発生する前にインストールしておくことをお勧めしま す。

- 1. スタートメニューから[設定]をポイントし、[コントロールパネル]をクリックする。 [コントロールパネル]ダイアログボックスが表示されます。
- 2. [アプリケーションの追加と削除]アイコンをダブルクリックする。 [アプリケーションの追加と削除]ダイアログボックスが表示されます。
- 3. [Windows コンポーネントの追加と削除]をクリックする。 [Windows コンポーネント ウィザード]ダイアログボックスが表示されます。
- 4. コンポーネントの[管理とモニタ ツール]チェック ボックスをオンにして[次へ]ボタンをクリック する。
- 5. ディスクの挿入を求めるメッセージが表示された場合は、 Windows 2000 CD-ROMをCD-ROM ドライブにセットして[OK]ボタンをクリックする。
- 6. [Windows コンポーネント ウィザード]ダイアログボックスの[完了]ボタンをクリックする。
- 7. [アプリケーションの追加と削除]ダイアログボックスの[閉じる]ボタンをクリックする。
- 8. [コントロールパネル]ダイアログボックスを閉じる。

ネットワークモニタは、スタートメニューから[プログラム]→[管理ツール] をポイントし、 [ネットワークモニタ]をクリックすることにより、起動することができます。 操作の説明については、オンラインヘルプを参照してください。

## **5 オプション/周辺装置のセットアップ**

オプションや周辺装置のデバイスドライバや周辺装置が提供するアプリケーションのイン ストールや設定については、周辺装置に添付の説明書を参照してください。

### **6 管理ユーティリティのインストール**

OSがプリインストールされたモデルの購入時のハードディスクには、管理ユーティリティ がインストールされています。例として次のようなソフトウェアがあります。

- ⓦ ESMPRO/ServerAgent
- エクスプレス通報サービス
- ESMPRO/UPSController(本ソフトウェアを購入された場合のみ)

[スタート]メニューの[プログラム]にインストールしたユーティリティのフォルダがあるこ とを確認してください。ユーティリティによっては、お客様でご使用になる環境に合った 状態に設定または確認をしなければならないものもあります。4章を参照して使用環境に 合った状態に設定してください。

また、その他にもストリーミングサーバ管理用のユーティリティが添付のCD-ROM 「EXPRESSBUILDER」に収録されています。4章を参照して、必要に応じてインストール してください。

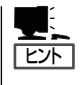

詳細については、4章または装置に添付されている別冊の説明書などを参照して使用環境に 合った状態に設定してください。

また、ユーティリティには、ネットワーク上の管理PCにインストールするものもありま す。詳しくは4章を参照してください。

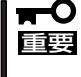

再セットアップを行ったときやOSを別途購入したモデルのセットアップをしたときは、 個別にインストールしてください。(一部、シームレスセットアップの設定によってOSと 一緒に自動でインストールされるものもあります。)

## **7 システム情報のバックアップ**

システムのセットアップが終了した後、オフライン保守ユーティリティを使って、システム 情報をバックアップすることをお勧めします。

システム情報のバックアップがないと、修理後にお客様の装置固有の情報や設定を復旧 (リストア)できなくなります。次の手順に従ってバックアップをしてください。

- 1. 3.5インチフロッピーディスクを用意する。
- 2. CD-ROM「EXPRESSBUILDER」をストリーミングサーバのCD-ROMドライブにセットして、 再起動する。 EXPRESSBUILDERから起動して「EXPRESSBUILDERトップメニュー」が表示されます。
- 3. [ツール]ー[オフライン保守ユーティリティ]を選ぶ。
- 4. [システム情報の管理]から[退避]を選択する。 以降は画面に表示されるメッセージに従って処理を進めてください。

## <span id="page-12-0"></span>**再セットアップ**

システムの破損などが原因でオペレーティングシステム(OS)を起動できなくなった場合などにここで説明 する手順に従ってストリーミングサーバを再セットアップしてください。

 $\boxed{\mathsf{L}^{\mathsf{v}}$ 

再セットアップをする前にシステムの修復を試してみてください。詳しくは6章をご覧ください。

再セットアップには、次の2つの方法があります。

#### ⓦ シームレスセットアップ

ストリーミングサーバ専用の自動インストールツール です。煩雑なセットアップを自動で行います。また、 セットアップ中は、セットアップの状況を監視した り、セットアップ中に設定項目を選択したりすること なく無人でセットアップを完了させることができま す。

シームレスセットアップは添付のCD-ROM 「EXPRESSBUILDER」のメニューから起動します。 シームレスセットアップの詳細な手順については、 この後の説明を参照してください。

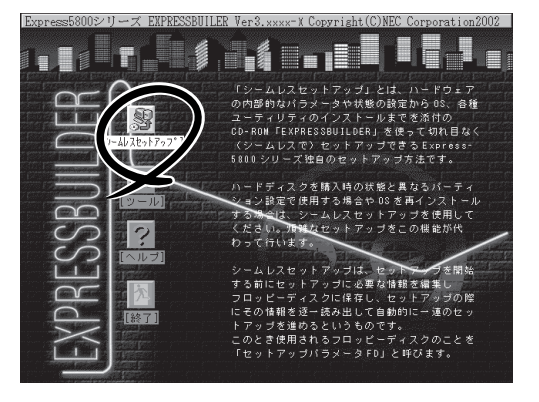

#### ⓦ マニュアルセットアップ

Windows 2000 CD-ROMを使ってインストールする方法です。パーティションの設定やディスク アレイの設定、ネットワークの設定などすべての設定項目を手動で行わなければなりません。セット アップ中は、席から離れることができず、煩雑な作業を伴います。ストリーミングサーバのセットアッ プは「シームレスセットアップ」を利用することをお勧めします。マニュアルセットアップの詳細に ついては、「EXPRESSBUILDER」に収録されているオンラインドキュメント「インストレーションサプ リメントガイド」を参照してください。

## **シームレスセットアップ**

EXPRESSBUILDERの「シームレスセットアップ」機能を使ってストリーミングサーバを セットアップします。

「シームレスセットアップ」とは、ハードウェアの内部的なパラメータや状態の設定から Windows 2000 、各種ユーティリティのインストールまでを添付のCD-ROM 「EXPRESSBUILDER」を使って切れ目なく(シームレスで)セットアップできるストリーミン グサーバ独自のセットアップ方法です。ハードディスクを購入時の状態と異なるパーティ ション設定で使用する場合やOSを再インストールする場合は、シームレスセットアップを 使用してください。煩雑なセットアップをこの機能が代わって行います。

シームレスセットアップは、セットアップを開始する前にセットアップに必要な情報を編集 しフロッピーディスクに保存し、セットアップの際にその情報を逐一読み出して自動的に 一連のセットアップを進めるというものです。このとき使用されるフロッピーディスクの ことを「セットアップパラメータFD」と呼びます。

「ヒハ ⓦ 「セットアップパラメータFD」とはシームレスセットアップの途中で設定・選択する 情報が保存されたセットアップ用ディスクのことです。

> シームレスセットアップは、この情報を元にしてすべてのセットアップを自動で行いま す。この間は、ストリーミングサーバのそばにいて設定の状況を確認する必要はありま せん。また、再インストールのときに前回使用したセットアップパラメータFDを使用 すると、前回と同じ状態にストリーミングサーバをセットアップすることができます。

- ⓦ セットアップパラメータFDはEXPRESSBUILDERパッケージの中のブランクディスク をご利用ください。
- ⓦ セットアップパラメータFDはEXPRESSBUILDERにある「ExpressPicnic®」を使って 事前に作成しておくことができます。

事前に「セットアップパラメータFD」を作成しておくと、シームレスセットアップの間 に入力や選択しなければならない項目を省略することができます(セットアップパラ メータFDにあるセットアップ情報は、シームレスセットアップの途中で作成・修正す ることもできます)。ストリーミングサーバの他にWindows 95/98、Windows NT 3.51 以降、またはWindows 2000で動作しているコンピュータがお手元にある場合は、 ExpressPicnicを利用してあらかじめセットアップ情報を編集しておくことをお勧めし ます。

ExpressPicnicを使ったセットアップパラメータFDの作成方法については、4章で説明 しています。

### OSのインストールについて

OSのインストールを始める前にここで説明する注意事項をよく読んでください。

### 本装置がサポートしているOSについて

Windows 2000の中でストリーミングサーバがサポートしているOSは「Microsoft® Windows® 2000 Server 日本語版」と「Microsoft® Windows® 2000 Advanced Server 日本語版」です(以降、「Windows 2000」と呼ぶ)。

### オプションの大容量記憶装置ドライバをインストールする場合

オプションの大容量記憶装置ドライバをインストールする場合は、90ページの「オプション の大容量記憶装置ドライバのインストール」を参照して、セットアップ情報ファイルを作成 してください。

### BIOSの設定について

Windows 2000をインストールする前にハードウェアのBIOS設定などを確認してくださ い。5章を参照して設定してください。

### インストールに必要なもの

以下のものを用意してください。

- **EXPRESSBUILDER(CD-ROM)**
- Microsoft Windows 2000 Server CD-ROMまたはMicrosoft Windows 2000 Advanced Server CD-ROM
- Microsoft Windows 2000 Service Pack CD-ROM(Service Packを適用する場合)
- ⓦ セットアップパラメータFD(または1.44MBフォーマット済みの3.5インチフロッピー ディスク1枚)
- ユーザーズガイド(本書)

「プロダクトキー」を確認しておいてください。 OSがバンドルされていたストリーミングサーバの プロダクトキーはストリーミングサーバ本体に貼り 付けられているIDラベルに記載されています。 別途OSを購入した場合は、OSのCDケースに記載 されています。

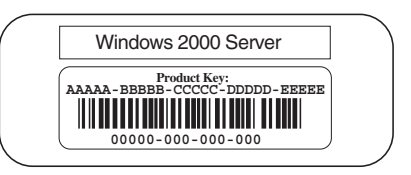

#### Windows 2000について

Windows 2000は、シームレスセットアップでインストールできます。ただし、次の点に ついて注意してください。

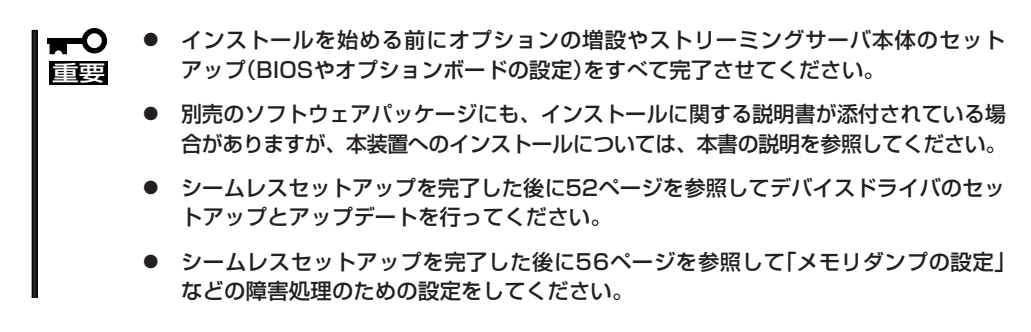

#### ハードディスクの接続について

OSをインストールしないハードディスクは、OSをインストール後に接続してください。

#### ミラー化されているボリュームへのインストールについて

[ディスクの管理]を使用してミラー化されているボリュームにインストールする場合は、 インストールの実行前にミラー化を無効にして、ベーシックディスクに戻し、インストール 完了後に再度ミラー化してください。

ミラーボリュームの作成あるいはミラーボリュームの解除、および削除は[コンピュータの 管理]内の[ディスクの管理]から行えます。

#### 作成するパーティションサイズについて

システムをインストールするパーティションの必要最小限のサイズは、次の計算式から求め ることができます。

1000MB + ページングファイルサイズ + ダンプファイルサイズ

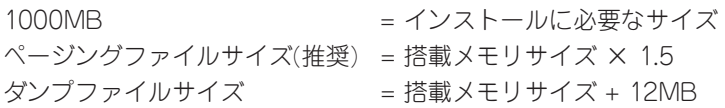

- 重要� ● 上記ページングファイルサイズはデバッグ情報(メモリダンプ)採取のために必要な サイズです。ページングファイルサイズの初期サイズを「推奨」値未満に設定すると正確 なデバッグ情報(メモリダンプ)を採取できない場合があります。
	- ⓦ 1つのパーティションに設定できるページングファイルサイズは最大で4095MBで す。搭載メモリサイズx1.5倍のサイズが4095MBを超える場合は、4095MBで 設定してください。
	- ⓦ 搭載メモリサイズが2GB以上の場合のダンプファイルサイズは、[2048MB+12MB」 です。

例えば、搭載メモリサイズが512MBの場合、必要最小限のパーティションサイズは、上記 の計算方法から

1000MB + (512MB × 1.5) + (512MB + 12MB) = 2292MB となります。

Windows 2000 の セ ッ ト ア ッ プ

ヒント� シームレスセットアップでインストールする場合、必要最小限のパーティションサイズは、 以下のように計算してください。 ● Windows 2000 Service Packを適用しない場合 「上記の必要最小限のパーティションサイズ」もしくは「2000MB」のうちどちらか大きい方 ● Windows 2000 Service Packを適用する場合 「上記の必要最小限のパーティションサイズ + 850MB」もしくは「4095MB」のうち

#### ダイナミックディスクへアップグレードしたハードディスクへの再インストールについて

ダイナミックディスクへアップグレードしたハードディスクの既存のパーティションを残し たままでの再インストールはできません。

既存のパーティションを残したい場合は、CD-ROM「EXPRESSBUILDER」に格納されて いるオンラインドキュメント「インストレーションサプリメントガイド」を参照して再イン ストールしてください。

インストレーションサプリメントガイドにもダイナミックディスクへのインストールに 関する注意事項が記載されています。

#### ディスク構成について(「MAINTE\_P」と表示されている領域について)

どちらか大きい方

ディスク領域に、「MAINTE\_P」と表示された領域が存在する場合があります。

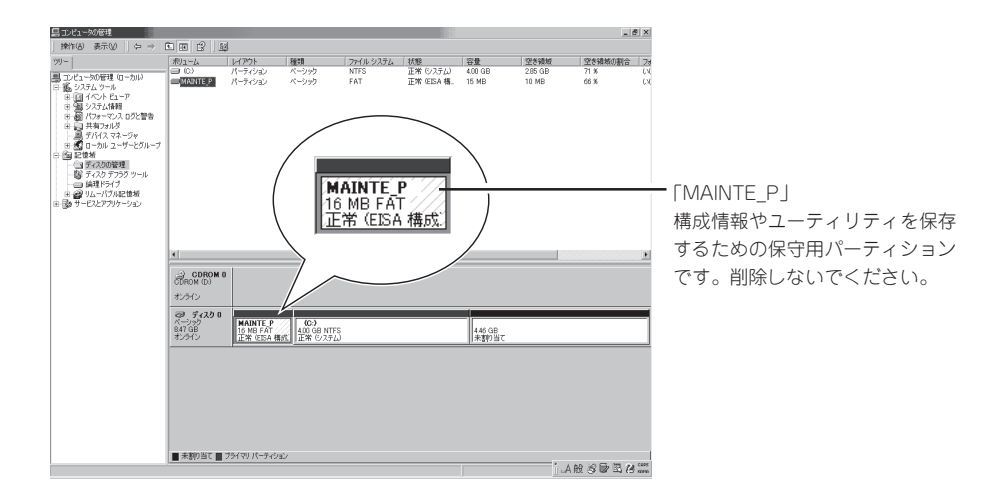

### セットアップの流れ

シームレスセットアップで行うセットアップの流れを図に示します。

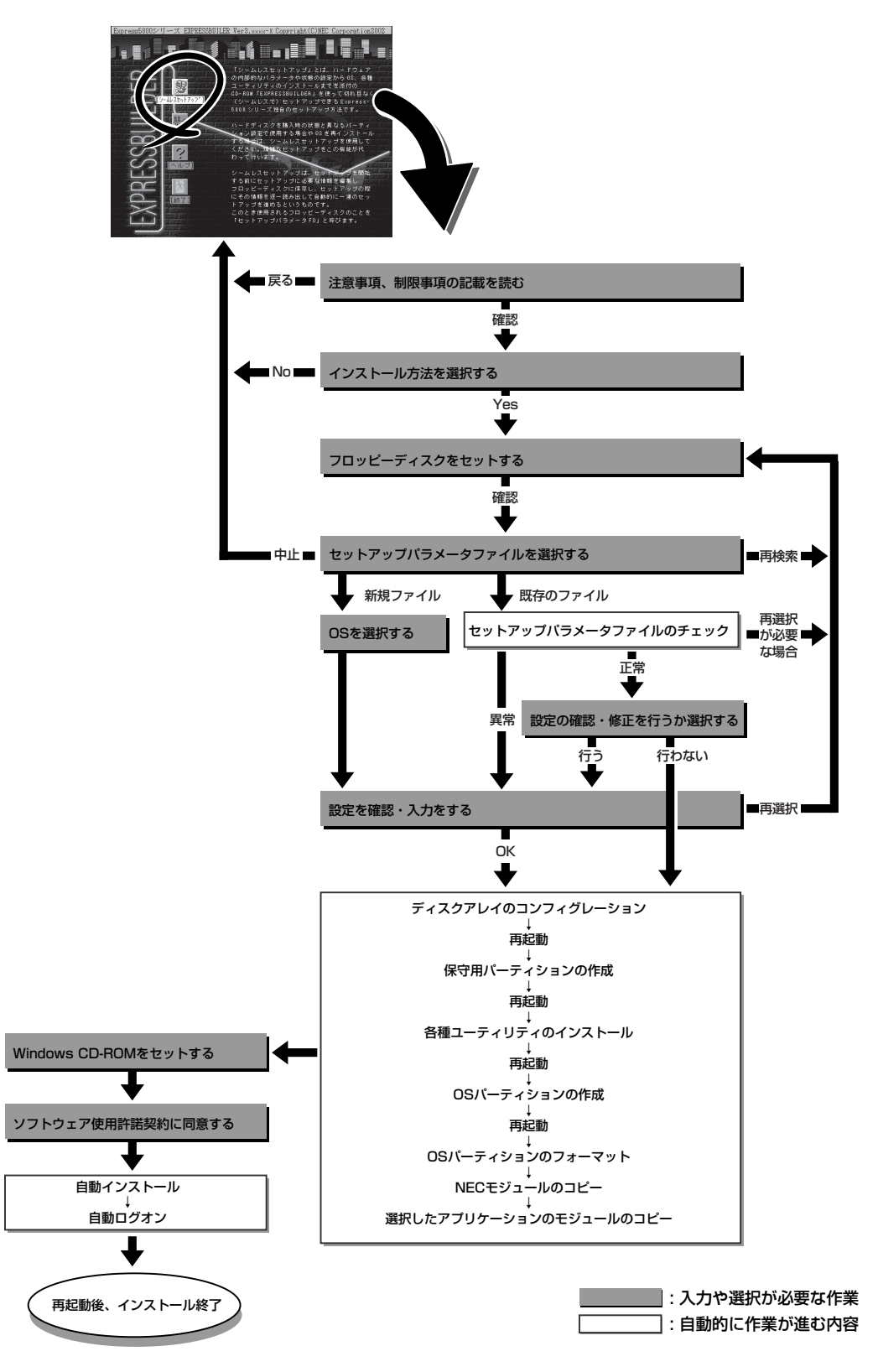

### セットアップの手順

次にシームレスセットアップを使ったセットアップの手順を説明します。 セットアップパラメータFDを準備してください。事前に設定したセットアップパラメータ FDがない場合でもインストールはできますが、その場合でもMS-DOS 1.44MBフォーマッ ト済みのフロッピーディスクが1枚必要となります。セットアップパラメータFDは EXPRESSBUILDERパッケージの中のブランクディスクを使用するか、お客様でフロッピー ディスクを1枚用意してください。

#### OSを新規にインストールした場合、システムの構成を変更した場合は55ページを参照  $\blacksquare$ して「システムのアップデート」を行ってください。 重要�

- 1. 周辺装置、ストリーミングサーバの順に電源をONにする。
- 2. ストリーミングサーバのCD-ROMドライブにCD-ROM 「EXPRESSBUILDER」をセットする。
- 3. CD-ROMをセットしたら、リセットする(<Ctrl> + <Alt> + <Delete>キーを押す)か、電源を OFF/ONしてストリーミングサーバを再起動する。

CD-ROMからシステムが立ち上がり、EXPRESSBUILDERが起動します。 しばらくすると「EXPRESSBUILDERトップメニュー」が表示されます。

5. [シームレスセットアップ]をクリック する。

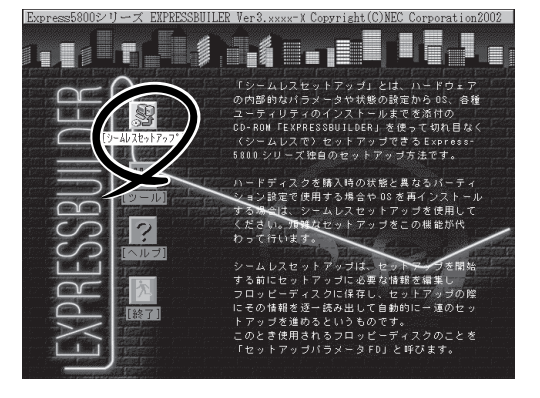

5. 「セットアップパラメータFD」をフロッピーディスクドライブにセットし、[確認]ボタンをクリッ クする。

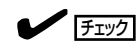

「セットアップパラメータFD」をお持ちでない場合でも、空の1.44MBのフォーマット済み フロッピーディスクをフロッピーディスクドライブにセットし、[確認]ボタンをクリックして ください。

#### [設定済のセットアップパラメータFDをセットした場合]

セットした「セットアップパラメータFD」内のセットアップ情報ファイルが表示されます。

① インストールに使用するセットアップ情報ファイル 名を選択する。

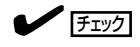

選択されたセットアップ情報ファイルに修正でき な い よ う な 問 題 が あ る 場 合( た と え ば ExpressPicnic Ver.3以前で作成される「Picnic-FD」をセットしているときなど)、再度「セットアッ プパラメータFD」のセットを要求するメッセージが 表示されます。セットしたフロッピーディスクを 確認してください。

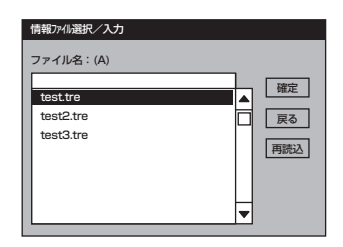

セットアップ情報ファイルを指定すると、「セットアップ情報ファイルのパラメータの確認、 修正を行いますか」というメッセージが表示されます。

② 確認する場合は [確認]ボタンを、確認せずにそのままインストールを行う場合は、[スキップ] ボタンをクリックする。

[確認]ボタンをクリック→手順7へ進む [スキップ]ボタンをクリック→ 手順8へ進む

#### [ブランクディスクをセットした場合]

①[ファイル名:(A)]の下にあるボックス部分をクリック するか、<A>キーを押す。

入力ボックスが表示されます。

② ファイル名を入力する。

[オペレーティングシステムインストールメニュー] が表示されます。リストには、装置がサポートして いるOSが表示されます。

③ リストボックスから[Windows 2000]を選択する。

[その他]を選択しないでください。

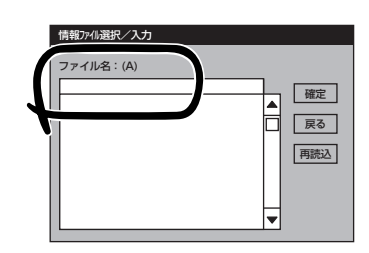

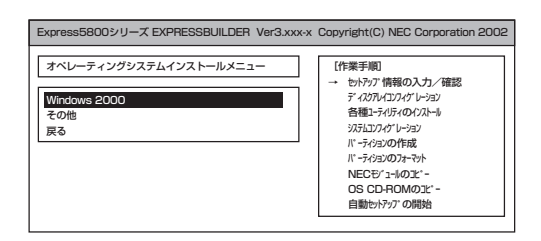

6. OSのインストール中に設定する内容を 確認する。

ストリーミングサーバに標準装備のRAID コントローラ(DSモデルの場合はMylex ディスクアレイコントローラボード)に関 する設定をする[アレイディスクの設定] 画面が表示されます。設定内容を確認 し、必要なら修正を行ってから [次へ] ボタンをクリックしてください。

次に[NEC基本情報]画面が表示されま す。設定内容を確認し、必要なら修正を 行ってから [次へ]ボタンをクリックして ください(画面中の「対象マシン」は機種に よって表示が異なります。)

以降、画面に表示される[次へ]、[戻る]、 「ヘルプ」ボタンをクリックして設定を確認 しながら画面を進めてください。設定 内容は必要に応じて修正してください。

<表示例>

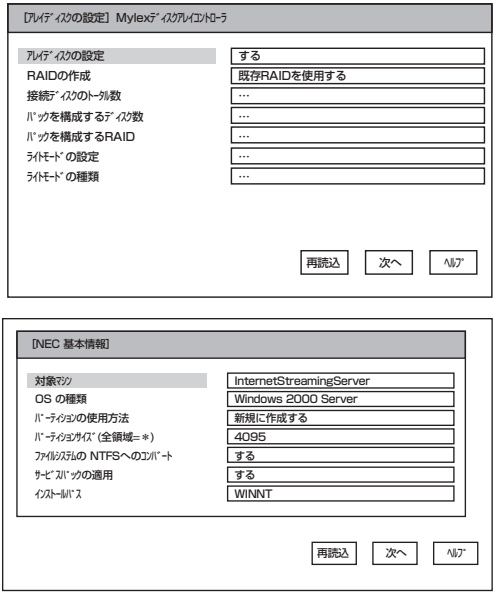

#### 重要�

- ⓦ OSをインストールするパーティションは、必要最小限以上のサイズで確保してください。
- ⓦ 「パーティションの使用方法」で「既存パーティションを使用する」を選択すると、最初のパー ティション(保守用パーティションを除く)の情報はフォーマットされ、すべてなくなりま す。それ以外のパーティションの情報は保持されます。下図は、保守用パーティションが 用意されている場合に情報が削除されるパーティションを示しています。

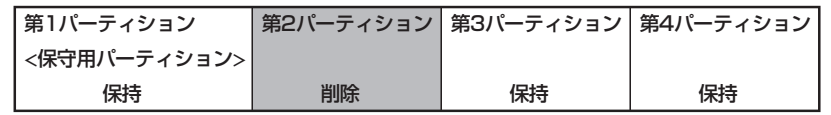

- ⓦ セットアップの途中で、Windows 2000をインストールするパーティションを設定する 画面が表示されます。このとき表示される先頭にある16MBの領域は、ストリーミング サーバ特有の構成情報や専用のユーティリティを保存するために使用されるパーティション です。この領域の削除は推奨しませんが、16MBの領域を確保させたくない場合は、 マニュアルセットアップでインストールを行ってください。シームレスセットアップでは 削除できません。
- 「パーティションの使用方法」で「新規に作成する」を選択したとき、「パーティション」の 設定値は実領域以上の値を指定しないでください。
- ⓦ 「パーティションサイズ」に2000MB以外を指定した場合はNTFSへのコンバートが必要です。
- ⓦ 「パーティションサイズ」に137GB以上の値を設定しないでください。「エクスプローラ」の プロパティ表示と「ディスク管理」の容量表示が不正となり、設定した全領域が使用できな い場合があります。
- 「パーティションの使用方法」で「既存パーティションを使用する」を選択したとき、流用 するパーティション以外(保守領域を除く)にパーティションが存在しなかった場合、その ディスクの最大領域を確保してWindows 2000をインストールします。
- ダイナミックディスクへアップグレードしたハードディスクの既存のパーティションを残し たまま再インストールすることはできません(65ページ参照)。
- ⓦ 設定内容に不正がある場合は、次の画面には進めません。
- ⓦ 前画面での設定内容との関係でエラーとなり、前画面に戻って修正し直さなければならない 場合もあります。

#### に<br>トライト<br>トライト<br>トライト

- ⓦ [NEC基本情報]画面にある[再読込]ボタンをクリックすると、セットアップ情報ファイル の選択画面に戻ります。[再読込]ボタンは、[NEC基本情報]画面にのみあります。
- [コンピュータの役割]画面にある[終了]ボタンをクリックすると、その後の設定はシーム レスセットアップの既定値を自動的に選択して、インストールを行います。

設定を完了すると自動的に再起動します。

7. オプションの大容量記憶装置ドライバの モジュールをコピーする。

オプションの大容量記憶装置ドライバを インストールする場合は、大容量記憶装置 に添付されているフロッピーディスクを フロッピーディスクドライブにセットし、 メッセージに従って操作してください。

8. 追加するアプリケーションをインストー ルする。 シームレスセットアップに対応している アプリケーションを追加でインストール する場合は、メッセージが表示されます。

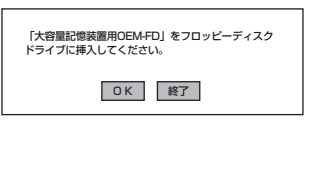

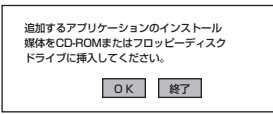

9. メッセージに従ってCD-ROM「EXPRESSBUILDER」とセットアップパラメータFDをCD-ROM ドライブとフロッピーディスクドライブから取り出し、Windows 2000 CD-ROMをCD-ROM ドライブにセットする。

[ソフトウェア使用許諾契約]画面が表示されます。

10. よく読んでから、同意する場合は、[同意 します]ボタンをクリックするか<F8> キーを押す。同意しない場合は、[同意 しません]ボタンをクリックするか<F3> キーを押す。

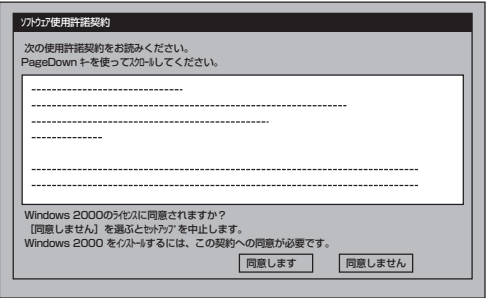

#### 重要�

- ⓦ 同意しないと、セットアップは終了し、Windows 2000はインストールされません。
- ⓦ 「Netware用ゲートウェイ(とクライアント)サービス」をインストールするように設定して いる場合は、最初のログオン時に「Netware用ゲートウェイ(とクライアント)サービス」の 詳細設定を行うように画面がポップアップされます。適切な値を設定してください。
- 11. NEC基本情報で「サービスパックの適用」を[する]にした場合は、次の操作をする。
	- ① メッセージに従ってWindows 2000 CD-ROMをCD-ROMドライブから取り出す。
	- ② メッセージに従ってWindows 2000 Service Pack CD-ROMをCD-ROMドライブにセット する。

Windows 2000と指定したアプリケーションは自動的にインストールされ、システムにログオン します。以上でシームレスセットアップを使ったセットアップは完了です。

12. 本体標準装備のデバイスドライバのインストールやセットアップをする。

詳しくは52ページを参照してください。

## **マニュアルセットアップ**

マニュアルセットアップの詳細については、「EXPRESSBUILDER」に収録されているオン ラインドキュメント「インストレーションサプリメントガイド」を参照してください。

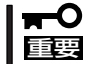

セットアップを完了した後に、55ページを参照して「システムのアップデート」を行って ください。

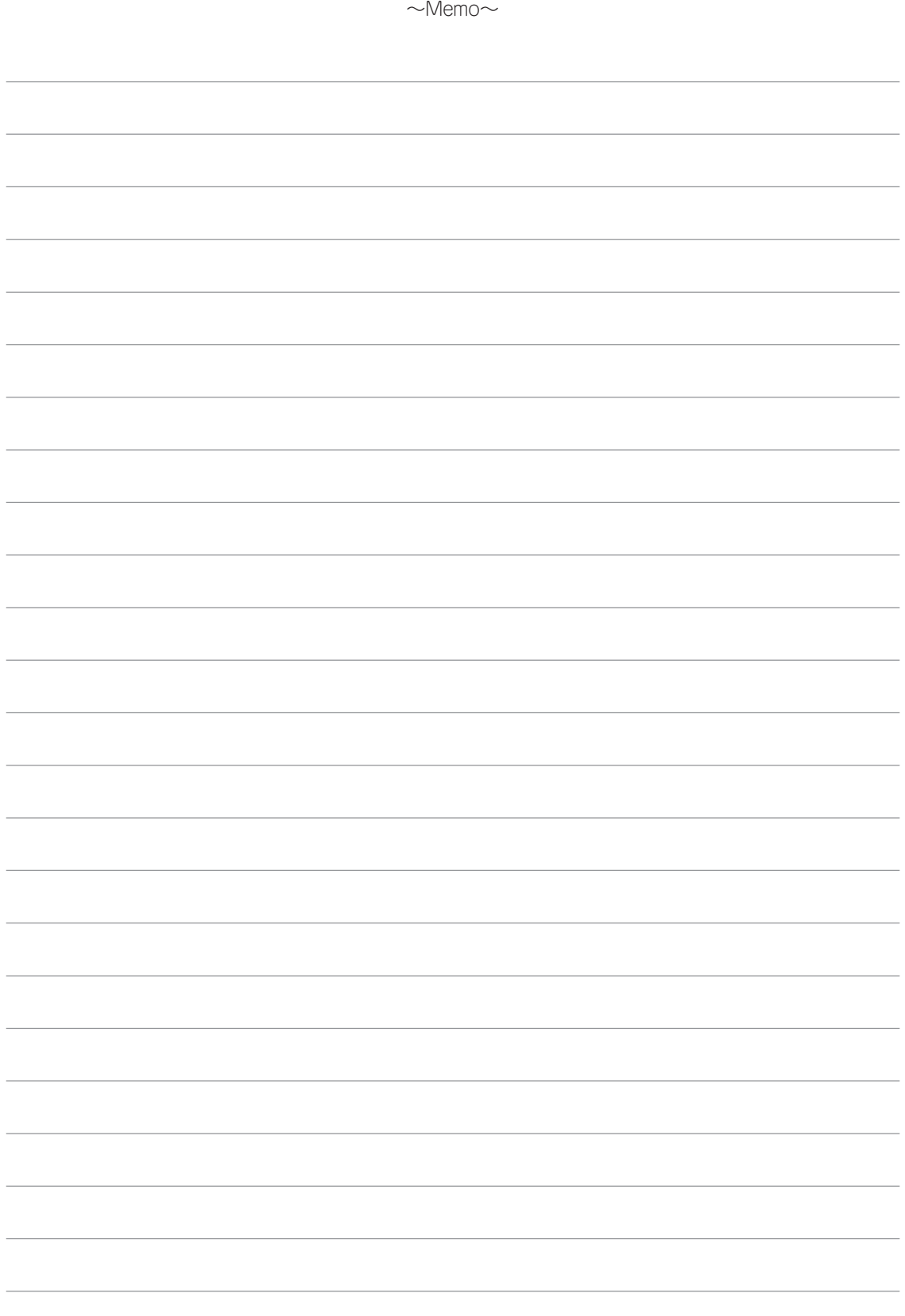